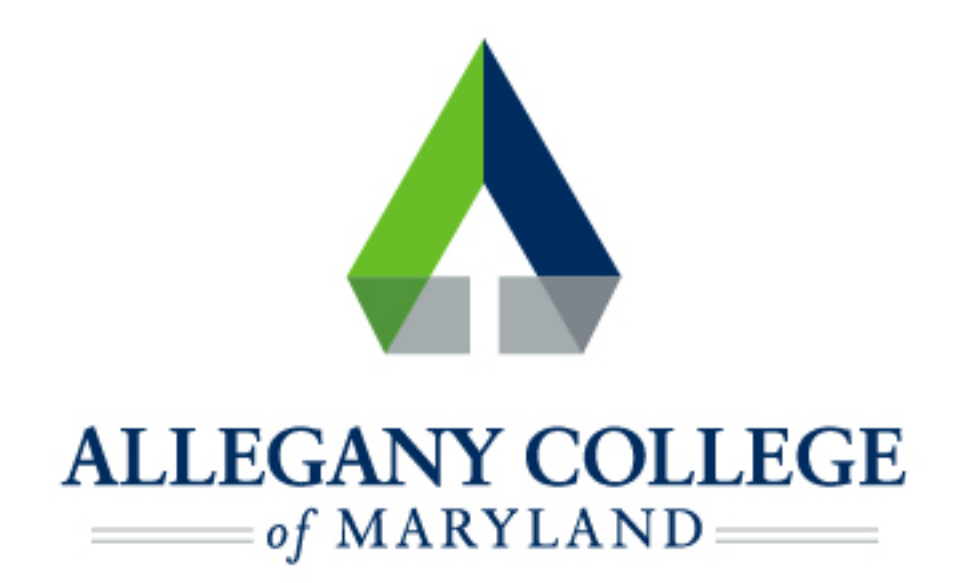

# iPhone/iPad

## Wireless Network Connection Instructions

### **Connecting an Apple Device to the ACM Wireless Network**

Menu options and network settings may differ based on device and version.

#### **Before you start:**

- ► **You must be aware of and abide by [ACM Technology Policies](https://www.allegany.edu/it-helpdesk/technology-policies.html)**
- ► **You will need to contact the helpdesk at 301-784-5444 for credentials for logging**

#### **into wifi.**

*\*If you are not a student or ACM Faculty/Staff member, you may connect to th[e ACM Guest Network](https://www.allegany.edu/wifi/documents/connecting-to-acm-guest-wireless.pdf)* 

► **On your device, navigate to Settings, then choose Wi-Fi** 

- ► **Confirm that Wi-Fi is set to On**
- **ACM** should be automatically detected if you are in range/on campus
- ► **Contact the helpdesk at 301-784-5444 for credentials for logging into wifi**
- **Tap Join** 
	- \* *You may see a Verify Certificate screen if so, click Continue (or it may say Trust or Accept depending*

*on device/version)* 

**ACM** should now show as **Connected** 

#### **If you need further assistance, you may find it here:**

**Helpdesk:** Technologies Building Room T115

301-784-5555

**Students:** 

<https://www.allegany.edu/it-helpdesk/student-it-help.html>

**Faculty and Staff:** 

<https://www.allegany.edu/it-helpdesk/employee-it-help.html>